# 生徒実験:気体の性質

圧力センサー、温度センサー、データロガーを使って、気体の物理的性質を確 かめよう。

### 【実験1】ボイルの法則

器具:20ml 注射器、圧力センサー、データロガー、ノート型コンピュータ

- ①コンピュータを起動する。(※まだデータロガーは接続しない)
- $(2)$  20ml 注射器のピストンを引き、 20ml の目盛に合わせる。
- ③注射器のノズルに圧力センサーをとりつける。
- ④圧力センサーをデータロガーのコネクタにとりつける。
- ⑤データロガーのケーブルを、コンピュータ背面のUSBコネクタに接続する。
- ⑥「新しいセンサが見つかりました。どのように使いますか?」と表示されたら、 「DataStudio を起動する」を選択する。
	- ※上記のように自 動起動しないときは、スタートメニューから DataStudio を起 動する。
- ⑦ 表 示 さ れ た グ ラ フ の 上 の 「 設 定 」 ボ タ ン をクリック、**サンプリング速度を10Hz**に 設 定 し 、 絶 対 圧 力 に × 印 の チ ェ ッ ク が 入 っていること、単位が kPa になっている ことを確認する。
- ⑧設定ウィンドウを閉じる。
- ⑨ 注射器 のピストン が 20ml になっている こ とを再度確認して、「開始」ボタンをクリ ックする。

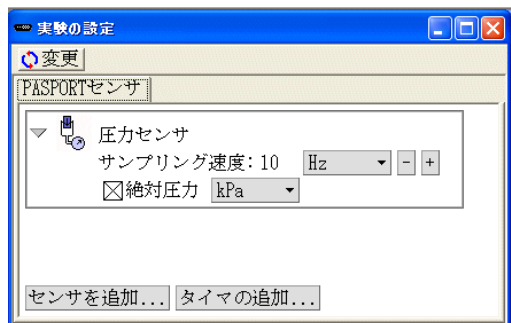

⑩ ピ ス ト ン を ゆ っ く り と 押 し 込 ん で い く 。 15ml 10ml 5.0ml 、 、 の そ れ ぞ れ の 目 盛 のところで、ピストンを5秒間ずつ固定し、数値が安定するのを待つ。

※この際、シリンダを握りしめて、**手の熱で気体が温まらないように注意**する。 また、空気がもれないように、ノズルの所を押さえるように持つとよい。

- 10左の「ディスプレイ」から「数 日5571 表」を選んで表示 させ、グラ フを見て安定している時刻の 圧力の数字を kPa 単位で読み とり、データシー トに書き写 す。
- ⑫ DataStudio を終了する。「アク ティビティを保存します か?」には「いいえ」を選択 する。
- ⑬データロガーを取り外す。

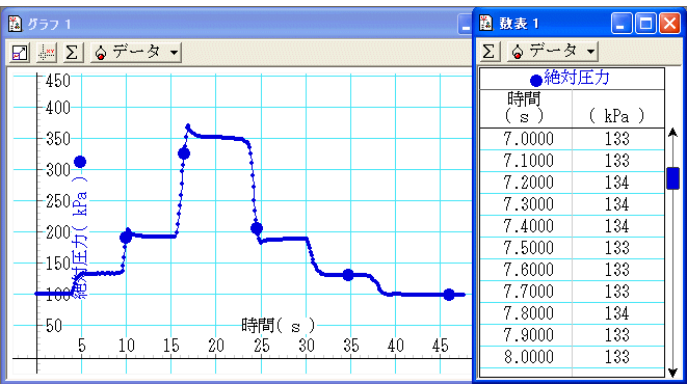

### 【実験2】断熱圧縮・断熱膨張

器具:50ml 注射器、温度センサー、データロガー、ノート型コンピュータ

- ①コンピュータを起動する。(※まだデータロガーは接続しない)
- ② 50ml 注射器のピストンを引き、50ml の目盛に合わせる。
- ③注射器の尖端の穴に、温度センサーを 2cm ぐらいさしこむ。
- ④温度センサーをデータロガーのコネクタにとりつける。
- ⑤データロガーのケーブルを、コンピュータ背面のUSBコネクタに接続する。
- ⑥「新しいセンサが見つかりました。どのように使いますか?」と表示されたら、 「DataStudio を起動する」を選択する。
	- ※上記のように自 動起動しないときは、スタートメニューから DataStudio を起 動する。
- ⑦表示されたグラフの上の「設定」ボタンをクリック、サンプリング速度を10Hz に設定し、単位が℃になっていることを確認する。
- ⑧設定ウィンドウを閉じる。
- ⑨ 当 日 の 気 温 を 中 心 に 、 ± 3 ℃ 程 度 に な る よ う、グラフの縦軸の目盛を調節する。縦軸 の数字をドラッグすると目盛間隔が変わり、 縦 軸 の 線 を ド ラ ッ グ す る と 原 点 位 置 が 変 更 できる。
- ⑩「開始」ボタンをクリックする。
- 11) 注射器 のノズルを指でふさぎ、手から熱が 時間(s)  $+25.0 - 10 - 20$  $30 - 40 - 50$ 60 伝わらないように注意しながら、ピストン を急激に 20ml の目盛ぐらいま で押し込む。 リアルタイムで 表示される 温度の グラフの変化に注目する。
- ⑫押し込んだまましばらく置いて安定するのを待ち、ビストンを急激に引いて、 もとの 50ml の位置にもどす。同様に温度のグラフの変化に注目する。
- ⑬ DataStudio を終了する。「アクティビティを保存しますか?」には「いいえ」を 選択する。
- ⑭データロガーを取り外す。

#### 【実験3】雲の発生

器具:500ml P E T ボトル、ゴム栓、50ml 注射器

- ①PETボトルに水を入れて軽く振り、その後水を全部捨てる。
- ②火のついた線香をボトル内に差し入れ、数秒間煙を漂わせる。
- ※煙を入れすぎて曇ってしまわないように注意する。見えない程度がよい。
- ③ゴム栓をし、注射器をとりつける。注射器のピストンは奥まで押し込んでおく。
- ④先の穴をふさぎながら注射器のピストンを急に引いて、ボトルの内部が曇るの を確認する。
- ⑤先の穴をふさぎながら注射器のピストンを押し込んで、霧が晴れるのを確認す る。

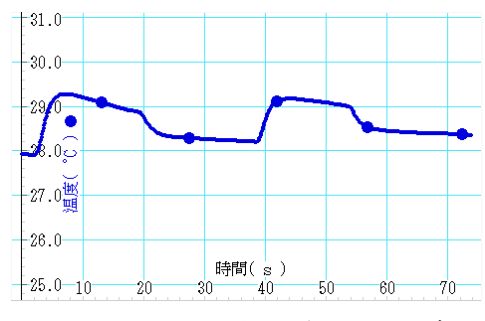

生徒実験:気体の性質 データシート

## 【実験1】ボイルの法則

《測定結果》

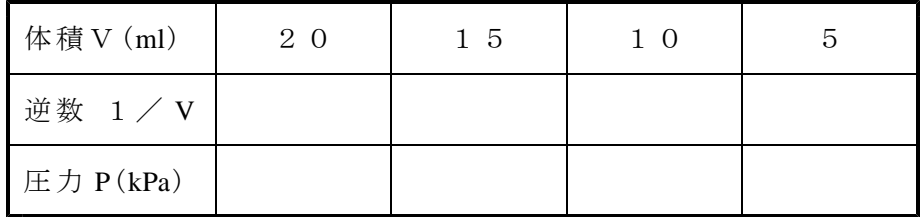

圧力kPa

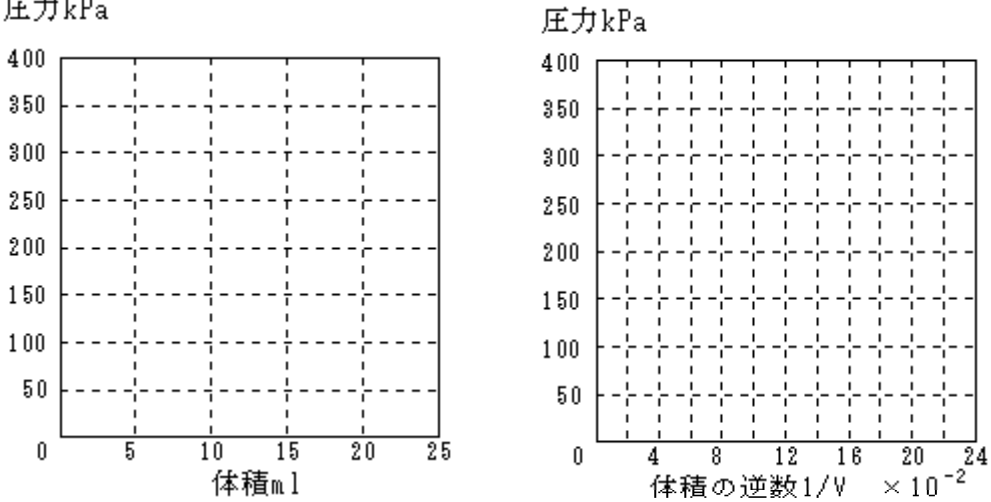

《考察》上の結果から気体の性質についてどんなことがわかるか。体積の逆数を 横軸にとったグラフを描いたのはなぜか。その他、誤差の原因などにつ いても考えよ。

## 【実験2】断熱圧縮・断熱膨張

《観察》気体を圧縮したとき、膨張させたときにそれぞれ温度はどのように変化 したか。それは時間と共にどのように変化したか。

《考察》この実験から気体の性質についてどんなことがわかるか。

# 【実験3】雲の発生

《観察》気体を圧縮したとき、膨張させたときに、それぞれ容器内部のようすは どのように変化したか。

《考察》なぜ、このような現象が起こると考えられるか。それは気象現象とどの ように結びついているだろうか。

# 【感想】